## **How to File a Fuel Tax Refund Claim**

Welcome to the Washington State Department of Licensing Prorate and Fuel Tax Services Taxpayer Access Point (TAP). The account information contained in this document is completely fictitious and is intended for instructional purposes only.

Please disable the pop-up blocker settings on your computer to allow pop-ups from the TAP website.

*These instructions are for established TAP customers who would like to file a fuel tax refund claim.* 

*The example for these instructions is for a motor fuel account filing a claim for fuel used in a boat. When filing a refund claim for another type of exemption or type of fuel, the required information needed may be different.* 

*These instructions use the average sales tax cost calculation. Your refund amount could be increased or decreased by using actual sales tax rates. An example of a [calculated](https://www.dol.wa.gov/vehicleregistration/ftrefunds.html)  [refund](https://www.dol.wa.gov/vehicleregistration/ftrefunds.html) claim is available by clicking link.*

Depending on which browser has been set as the default, screen images may appear slightly different than those included in these instructions.

## **Documents or information that may be needed**

- $\checkmark$  Fuel invoices for the claim period
- $\checkmark$  Equipment list
- $\checkmark$  Boat registration number
- $\checkmark$  Fuel and mileage records
- $\checkmark$  Export Fuel Affidavit
- $\checkmark$  Withdrawal records for refrigeration units
- $\checkmark$  Tribal membership card
- $\checkmark$  Banking information if you are requesting electronic refund
- $\checkmark$  Other documents may be requested by Department of Licensing

## **Instructions to File**

Log into Taxpayer Access Point (TAP).

*Note: For more information on how to log into your TAP account, see [How to log into TAP.](http://www.dol.wa.gov/vehicleregistration/docs/TAP-how-to-log-into-tap.pdf)*

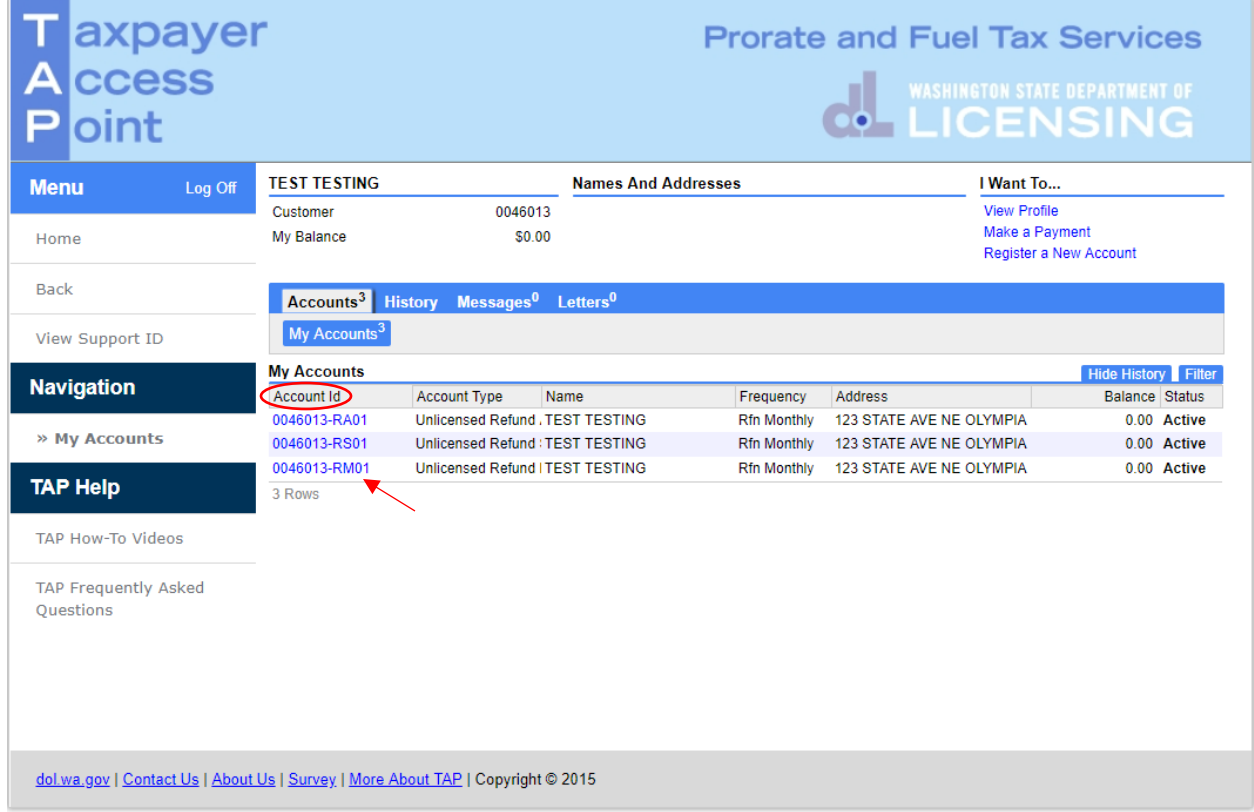

**Note:** *For this example a Motor Fuel account has been chosen.*

From the Accounts tab, click the **Account ID** hyperlink.

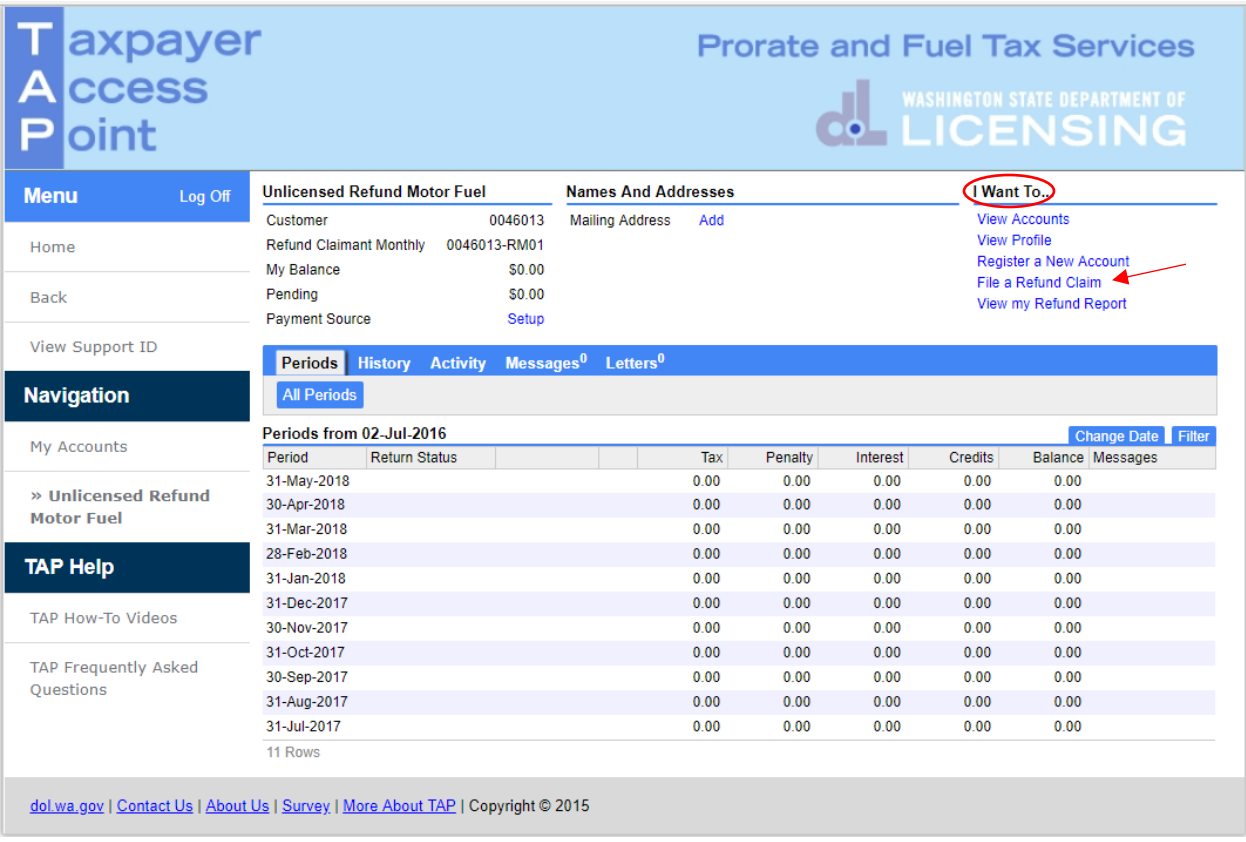

Under I Want To…..click **File a Refund Claim**.

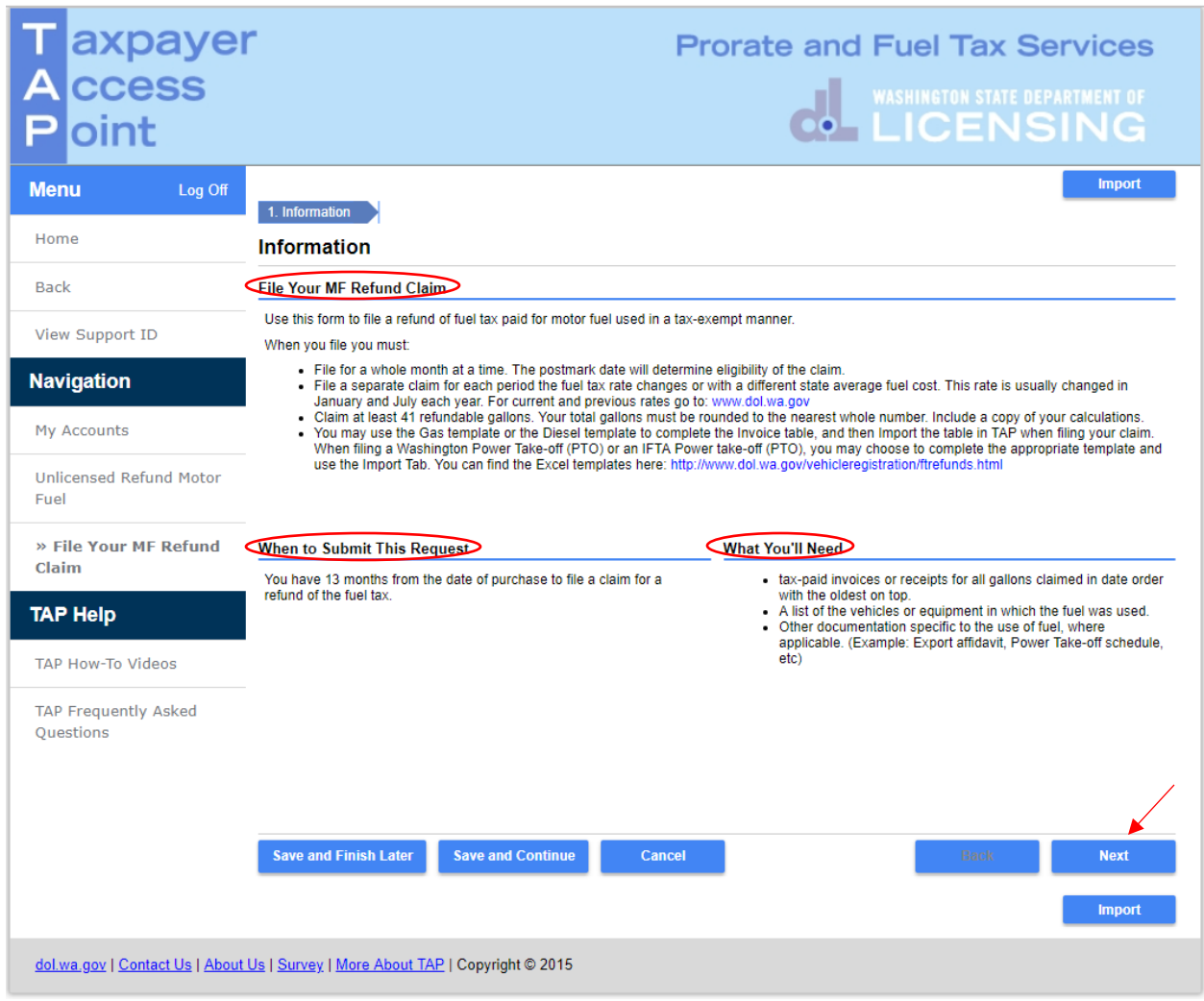

*Note: Read the information provided on this screen to aid in filing for your refund.*

Click **Next.**

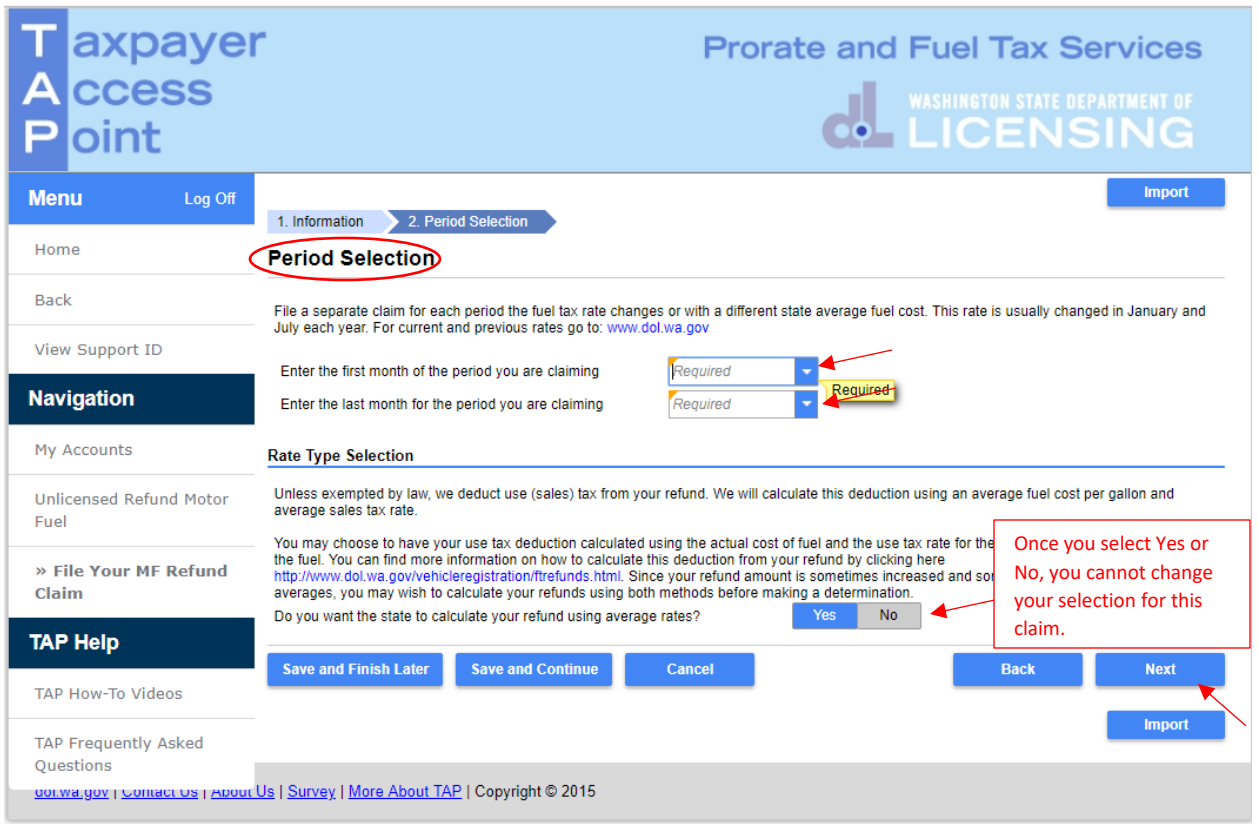

Using the drop down menu:

- Select the **first month** of the period you are claiming.
- Select the **last month** for the period you are claiming.

After reviewing the rate type section, click **Yes** or **No** depending on your choice.

*Note: For this example we selected Yes, to allow the state to calculate using average sales tax rates. If you select the actual sales tax calculation, you cannot change back to the average cost computation.*

Click **Next.**

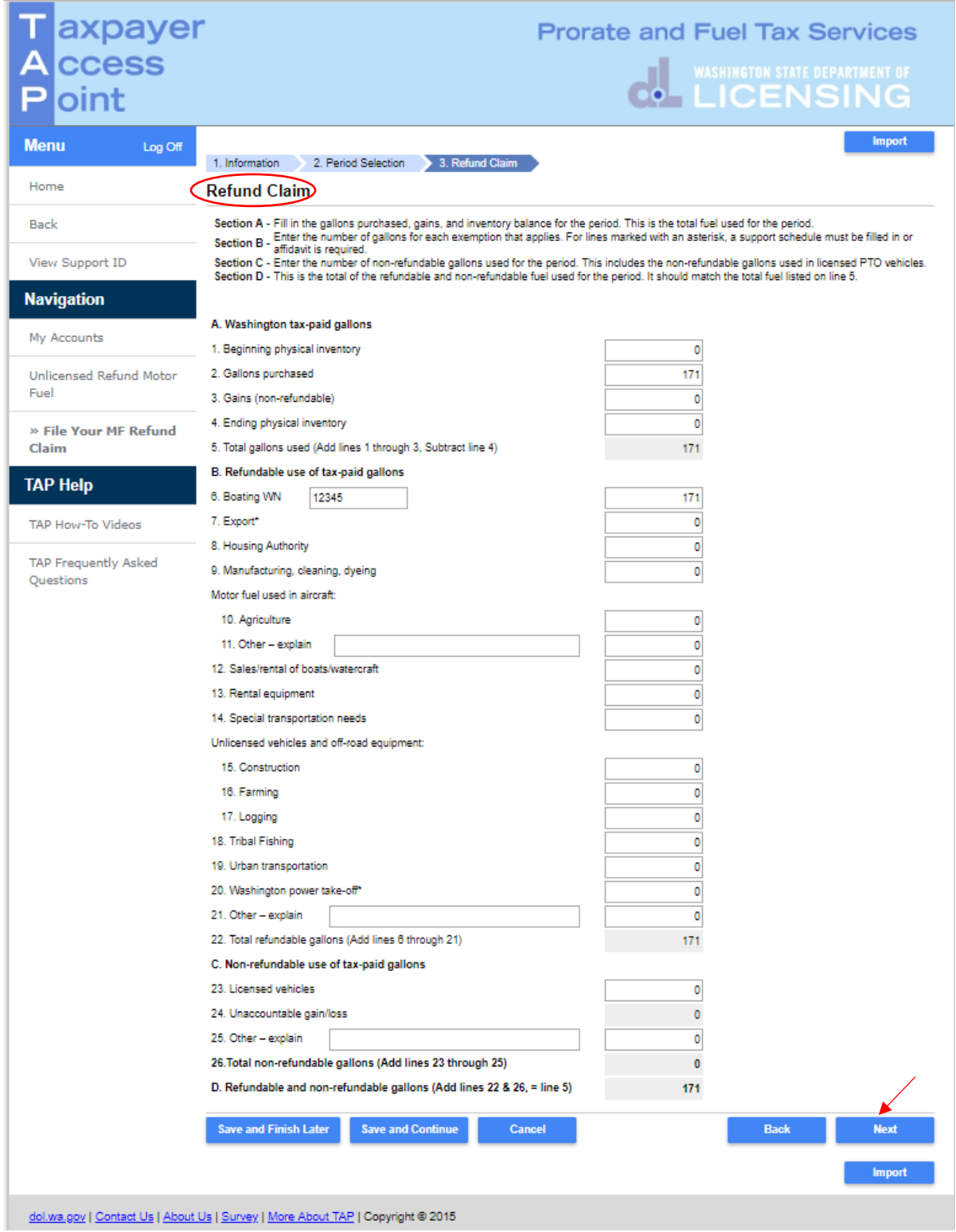

*Note: TAP will calculate automatically as you enter information.*

Enter required information and Click **Next.**

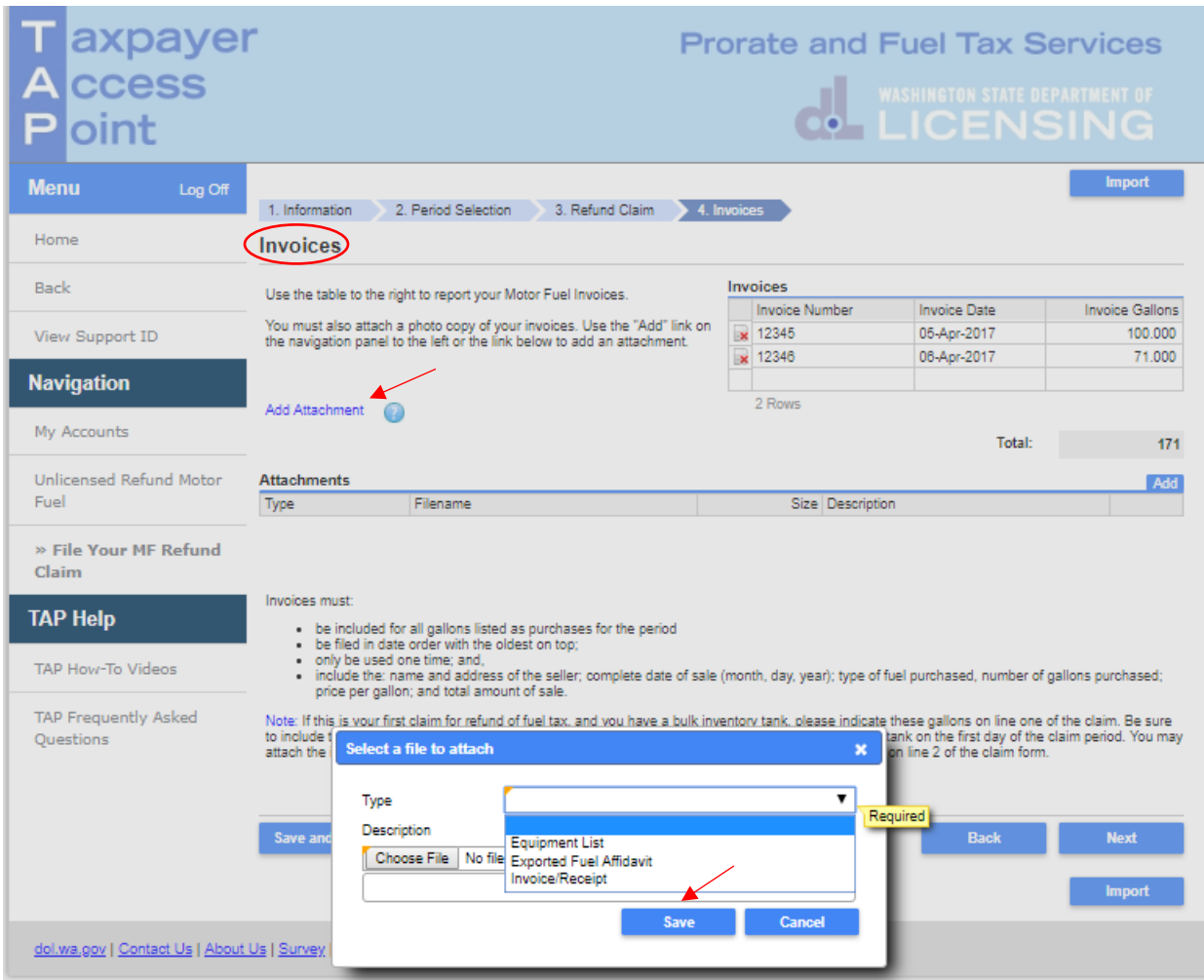

You are required to report your Motor Fuel invoices. Click in the **Invoice Number** field and enter **Invoice Numbe**r, **Date** and **Gallons**.

To add an attachment, click on the **Add Attachment** hyperlink:

- Select the file **Type** to be attached from the drop down list.
- Enter a **Description** of the document, for example "April receipts".
- Click **Choose File,** locate your document on your computer to upload and open.

Click **Save.**

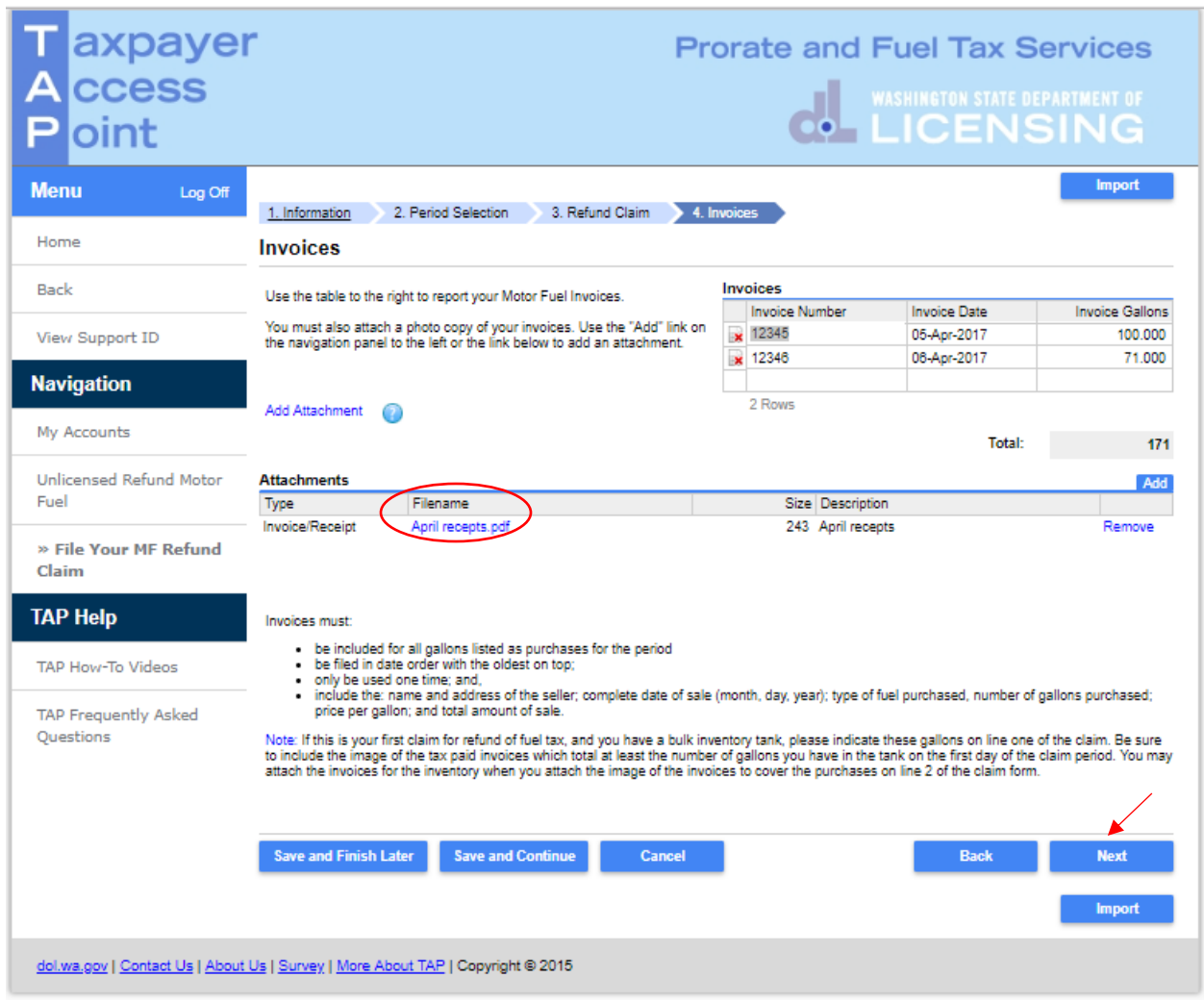

*Note: You can see the attachment was added, you can have multiple attachments.*

After adding all attachments, click **Next.**

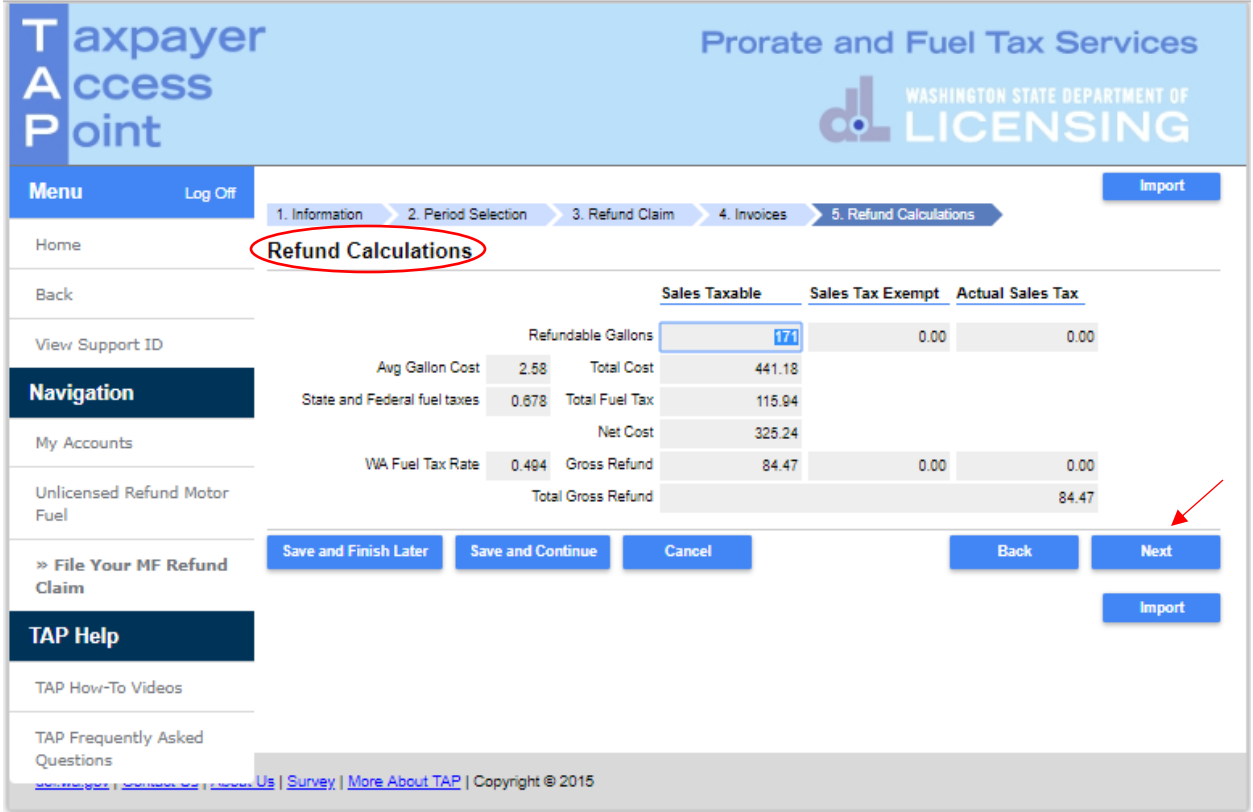

Your refund calculations are displayed, if corrections are needed use the back button to make necessary changes, if accurate click **Next**.

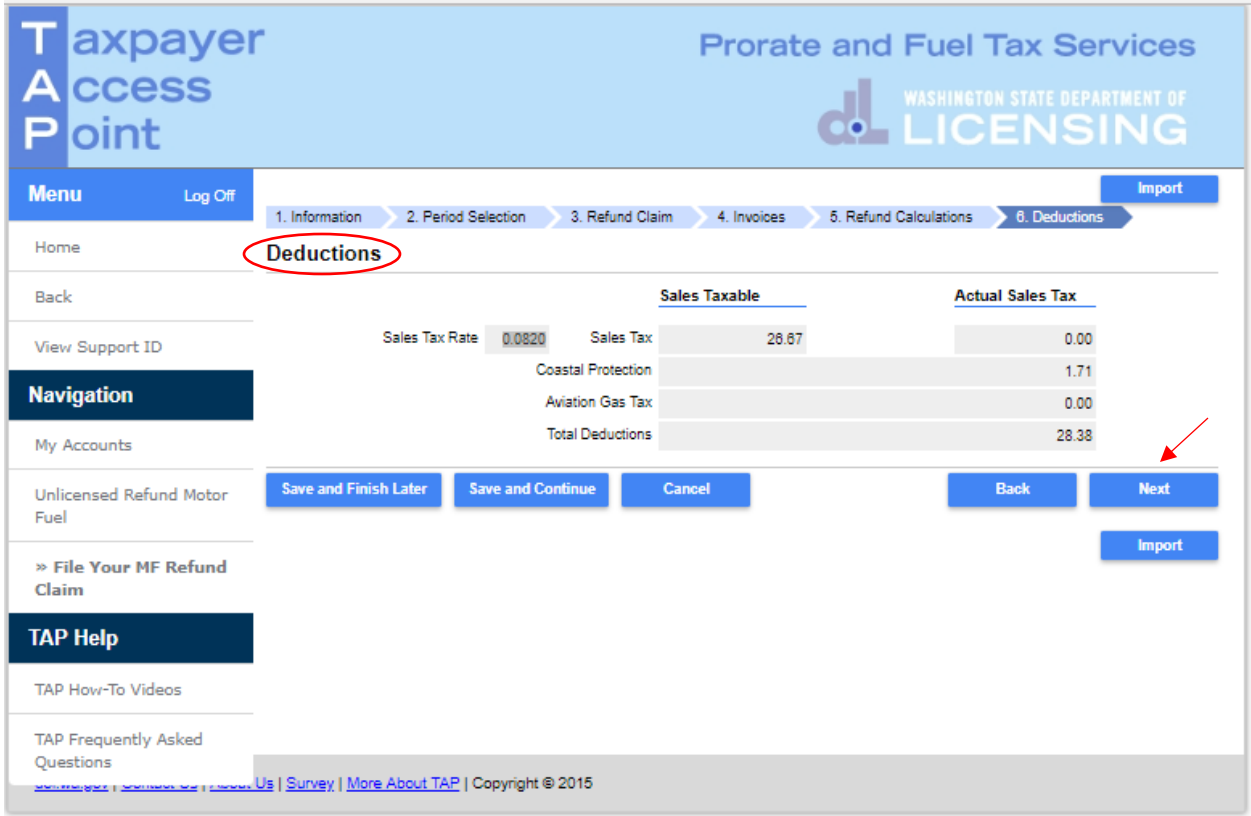

Your deductions are displayed, if corrections are needed use the back button to make necessary changes, if accurate click **Next**.

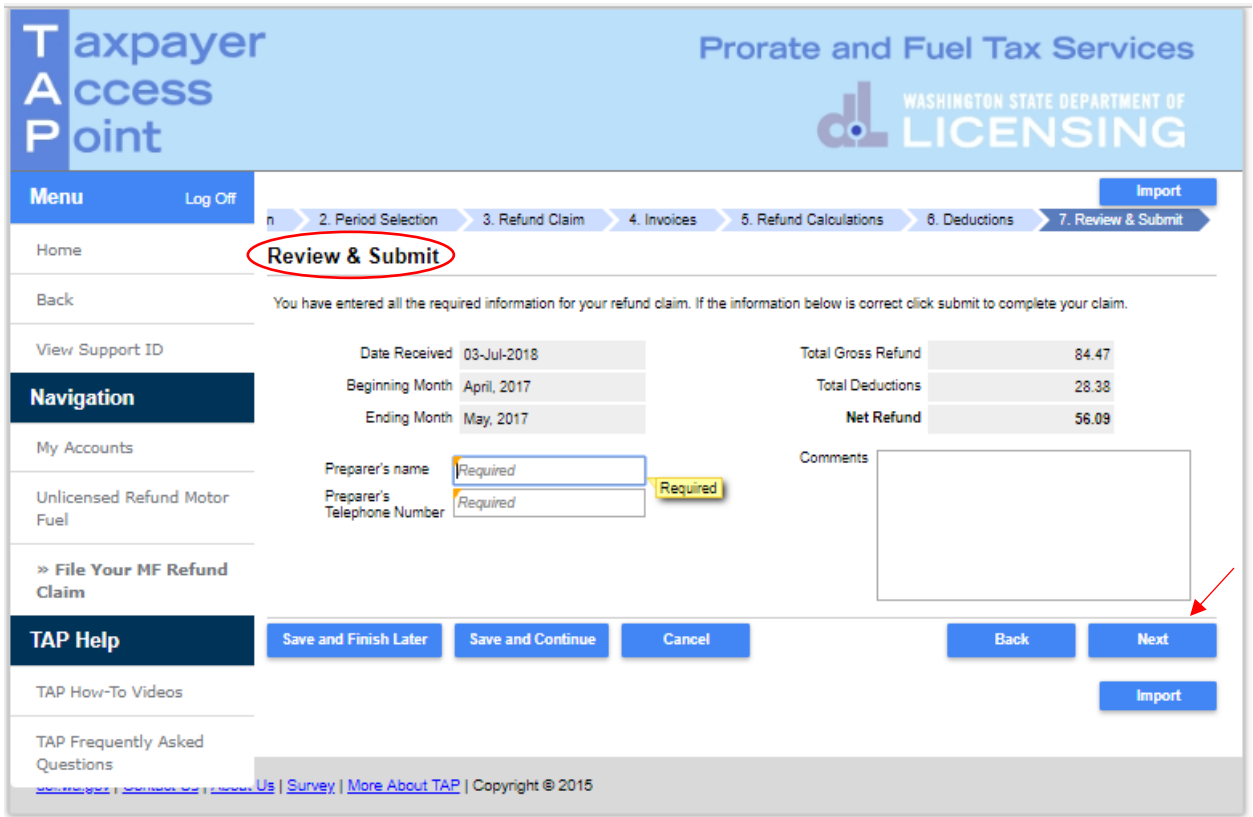

*Note: The comment box provides you the opportunity to add additional information about your claim.* 

Your net refund amount is displayed on this screen.

Enter **Preparer's name**, **Telephone Number,** and click **Next**.

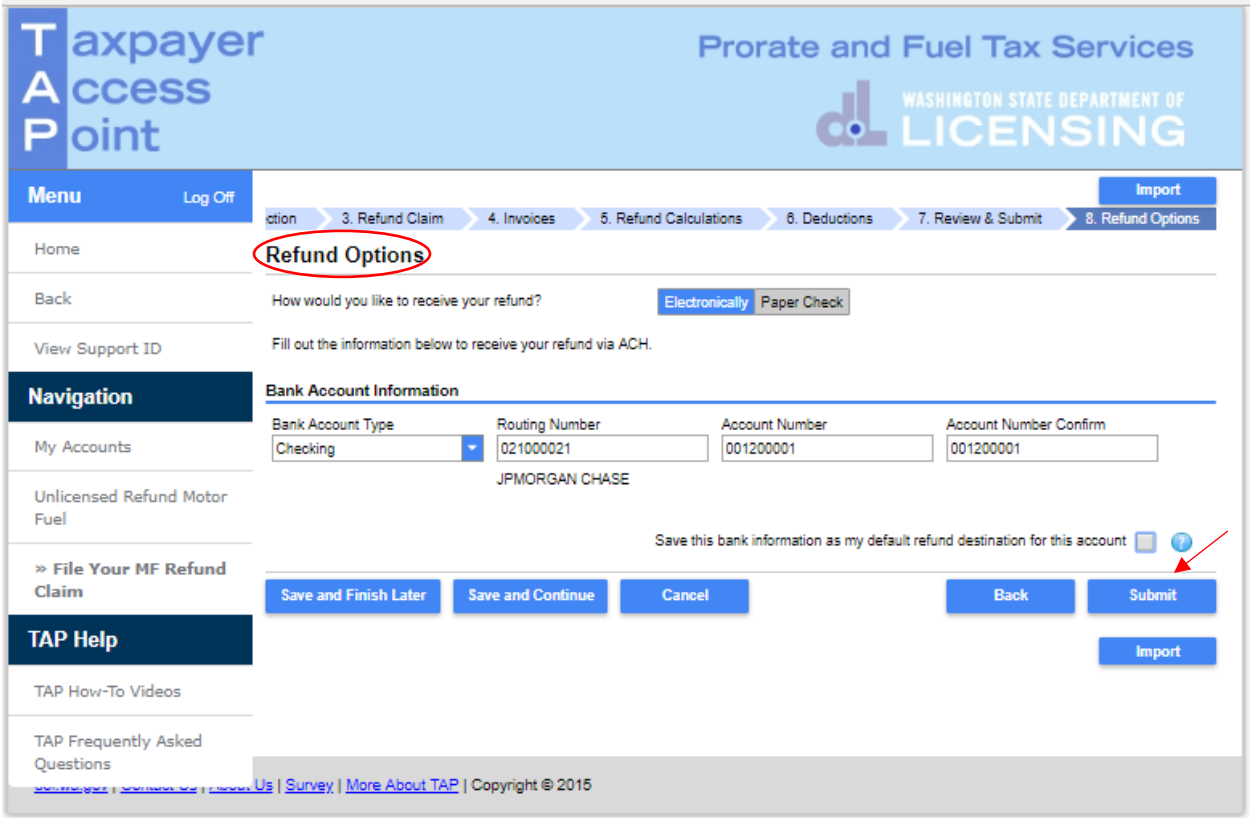

On the Refund Options screen, if you click **Electronically** you will be required to enter your banking information as displayed in the example above.

*Note: You can select to save this bank information as your default or choose to re-enter the information each time you submit a claim.*

If you click **Paper Check**, no information is required and a check will be mailed to the address on file.

After selecting your refund options, click **Submit.**

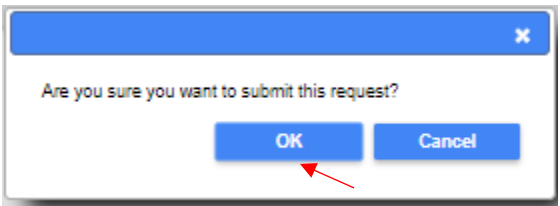

A pop up screen will appear, asking you to confirm your request by clicking **OK.**

You must click **Submit** for your claim to be processed.

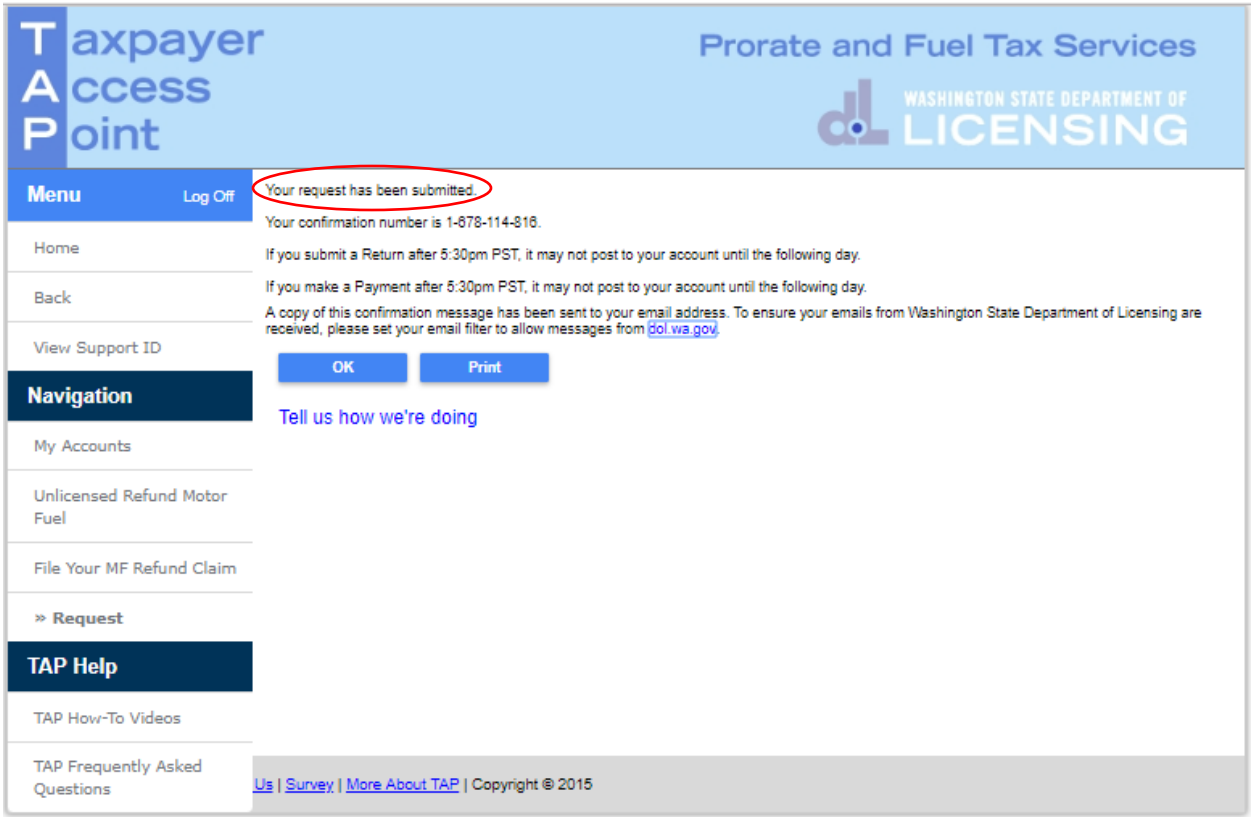

*Note: Electronically filed refunds can take up to 30 days to process.* 

This concludes our instructions. Thank you

If you need further assistance, please contact our office:

 Unlicensed Refund Accounts, please call 360-664-1838 or email [UnlicensedRefunds@dol.wa.gov.](mailto:UnlicensedRefunds@dol.wa.gov)